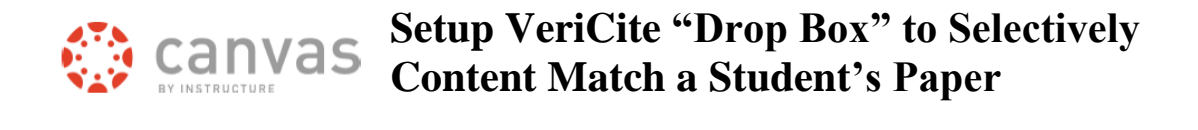

There are instances where an instructor does not wish to use VeriCite for every student submission in their Canvas course. But when a paper is turned in, an instructor would like to submit it to VeriCite to check for content matching.

#### *Prerequisites:*

Electronic copy of the student's paper.

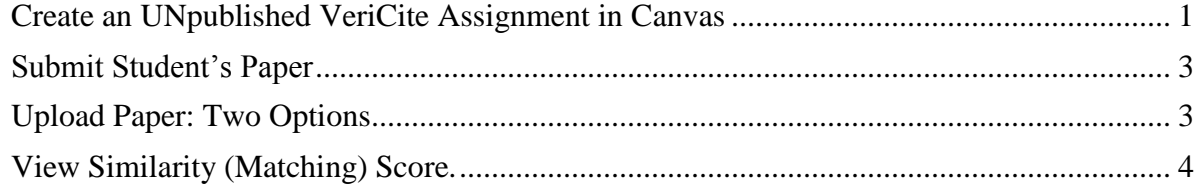

### <span id="page-0-0"></span>**Create an UNpublished VeriCite Assignment in Canvas**

1) On the left **course navigation menu** *click* **Assignments**.

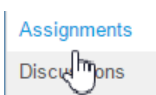

2) At the top of the Assignments page *click* **" + Assignment**".

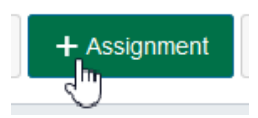

3) *Type* a **name** for the assignment.

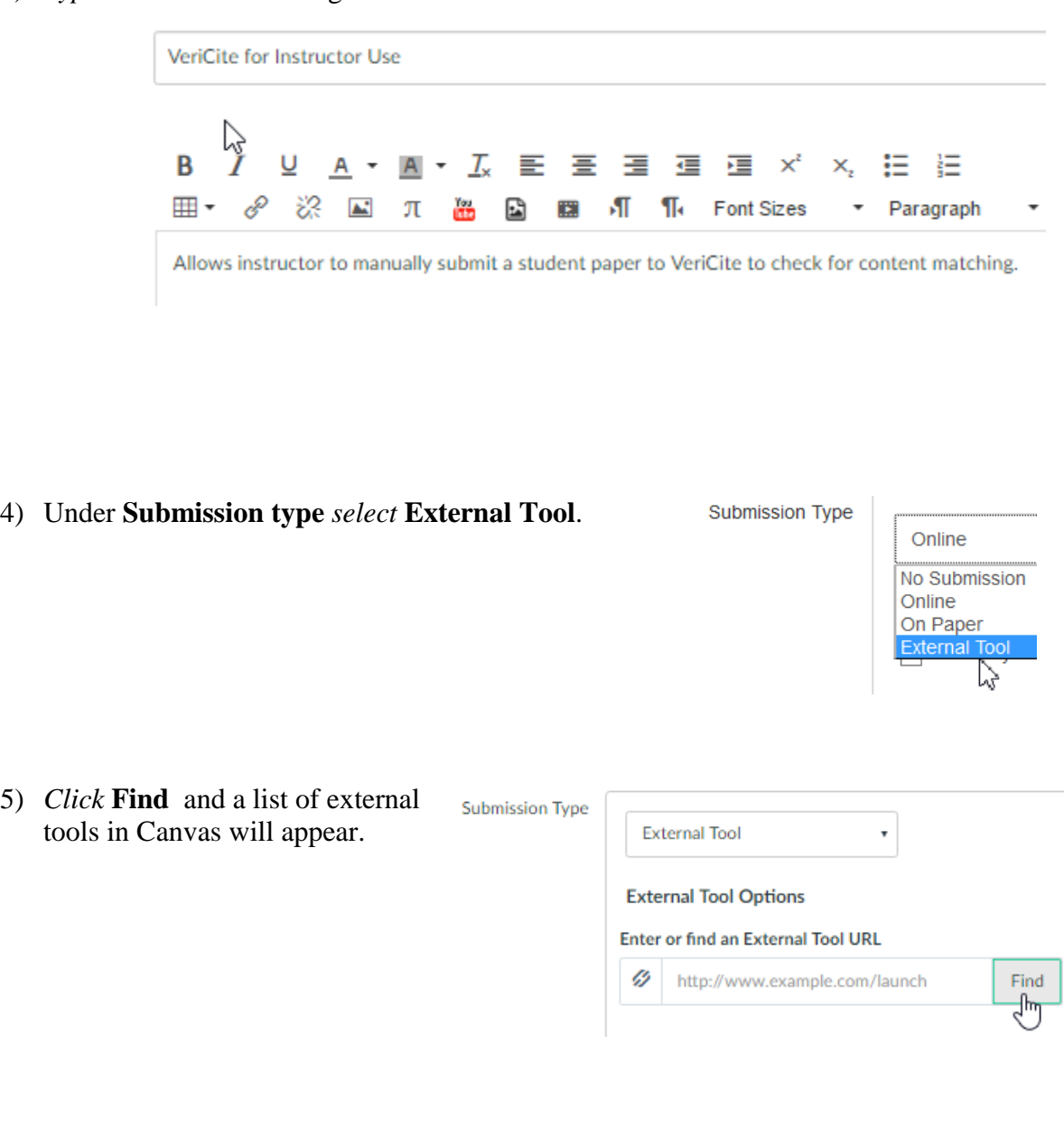

6) *Click* on **VeriCite**.

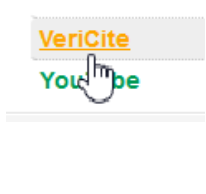

7) *Click* **Select**.

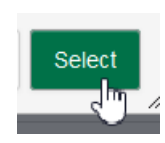

<span id="page-2-0"></span>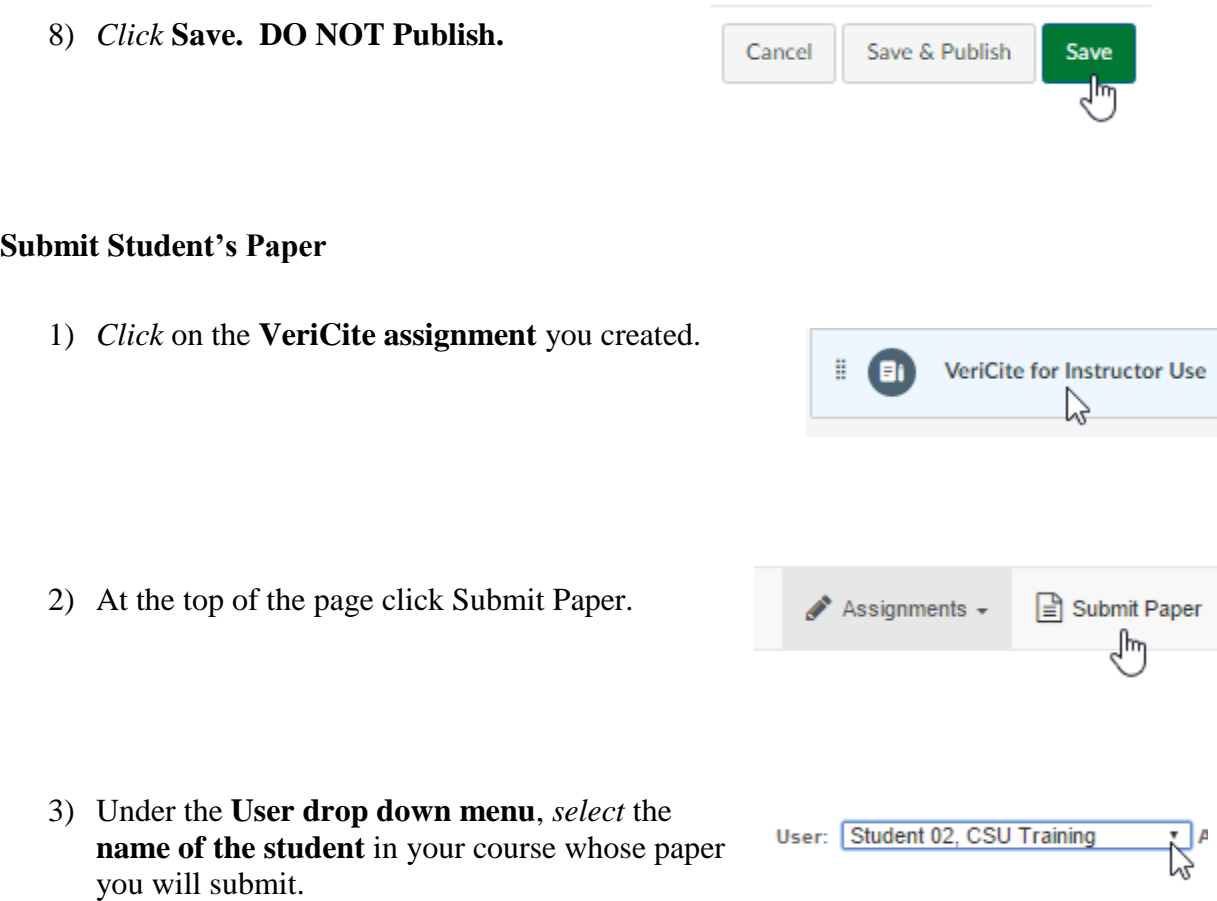

## <span id="page-2-1"></span>**Upload Paper: Two Options**

4) You can drag and drop the student's paper into the VeriCite window.

### OR

- 5) *Click* on "**click to upload".**
	- a. *Locate* the **file** on your computer.
	- b. *Click* **Open** at the bottom.

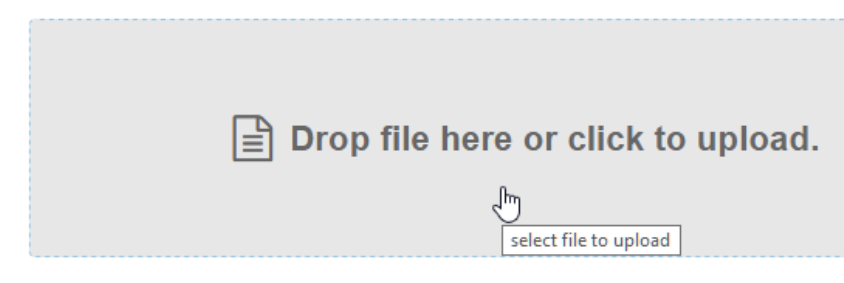

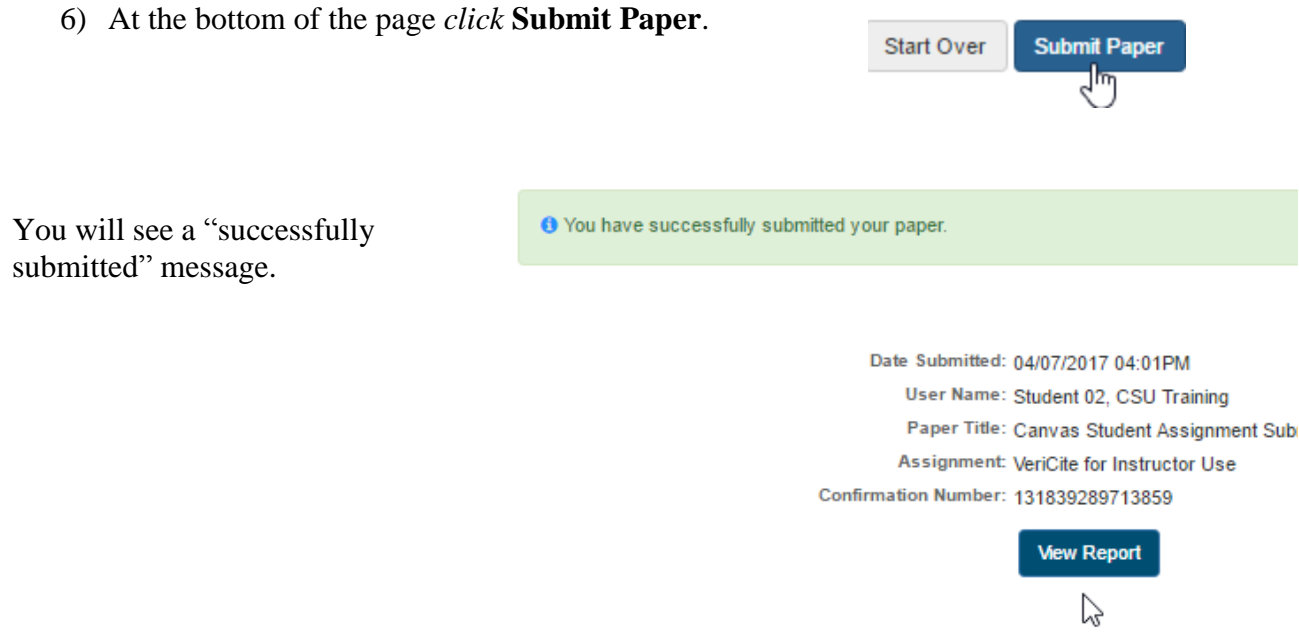

## <span id="page-3-0"></span>**View Similarity (Matching) Score.**

If can take a few minutes or longer for VeriCite to complete its matching. It will check available In the threat and state the transition of the complete at CSU via VeriCite.

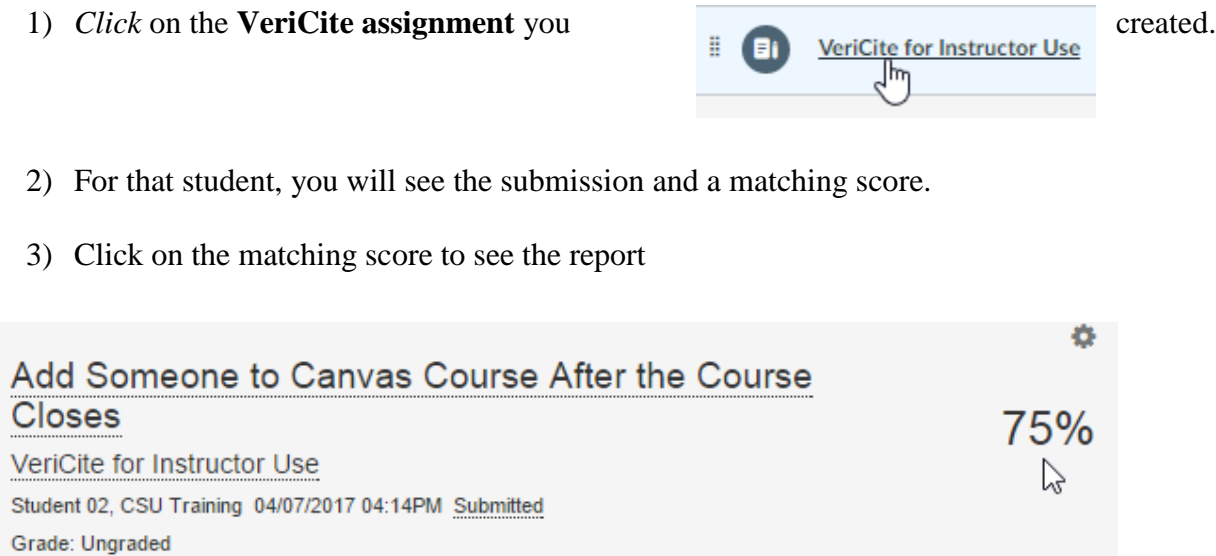

4) You will see the "generation new report" window.

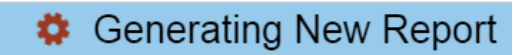

← External search engine results returned. Searching VeriCite Internet Database Searching Wikipedia Database Searching Common Crawl Database Searching Colorado State University Private Database Compiling and Aggregating Results Generating Report

5) When the report opens, text in the student's paper that matches other sources will be highlighted. The darker the highlight color, the greater the match.

# **Add Someone to Canvas Course After the Course Closes**

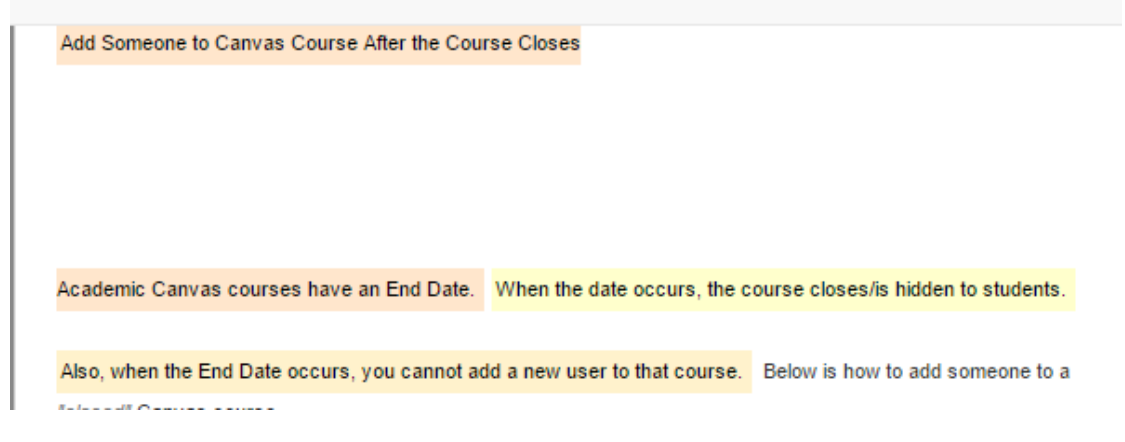